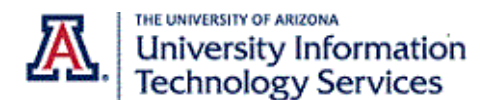

## **Accepting a Delegation Request**

## Step-By-Step Instructions

Call delegation, also known as shared line appearance, provides an easy way for phone users to assign others to handle calls on their behalf. **Shared lines** are direct phone numbers that belong to the delegator but can be used by their delegate. Both delegator and delegate must have a direct phone number or a calling plan.

The delegator will initiate the process by sending you a delegation request. This request does not initiate an email. You must log into the Zoom web portal to see the request.

Follow these steps to accept a delegation request.

- 1. Sign into the Zoom web portal at arizona.zoom.us
- 2. Navigate to the **Phone Settings** tab.

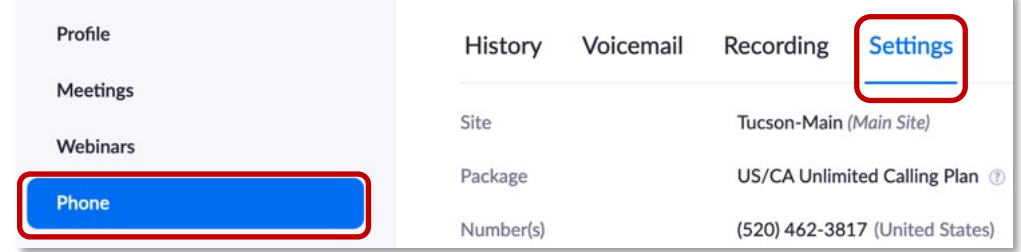

- 3. You may see a Delegate Request notification in the bottom right corner.
- 4. Click the **View** link in the notification or scroll down to the **Delegation & Assistant** section.

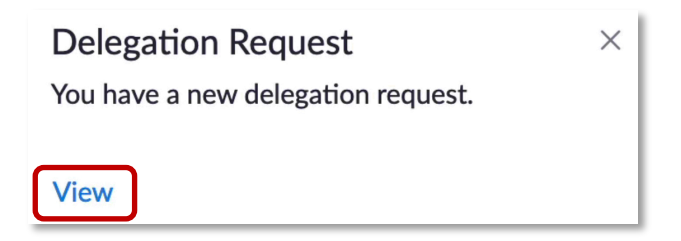

- 5. Any pending delegate requests will appear next to the **Assistant for** subheading
- 6. Click **Accept**.

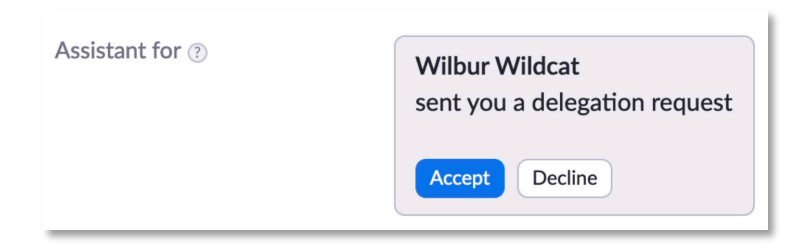

7. Click **Accept** in the next dialogue box.

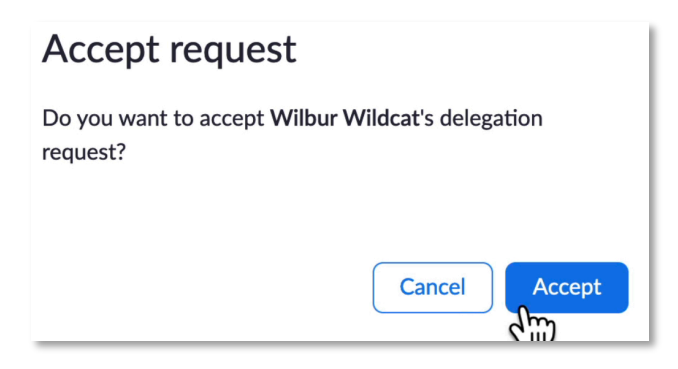

The web portal interface updates to show you are now an **Assistant for** the delegator.

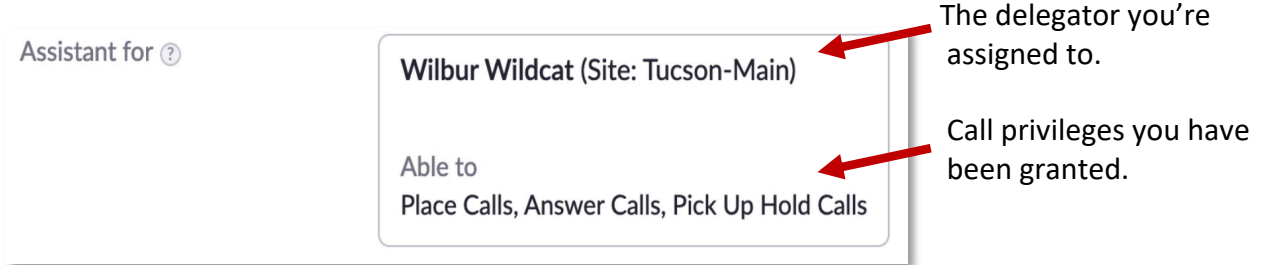

Delegates can be granted the ability to **Place Calls or Answer Calls** on the Delegator's behalf. When you are granted the ability to **Answer Calls**, you will get the call notification for all incoming calls to the Delegators direct phone numbers.

You can also be granted the ability to **Pick Up Hold Calls** making it possible for you to transfer calls back and forth with the Delegator.

**Note**: Contact the delegator if you no longer want to be assigned as a delegate.

*Contact UITS-Telco@arizona.edu to establish, change, or remove telephone services or features. Contact the 24/7 Support Center (http://247.arizona.edu) for Zoom app issues or service outage. Start an on-line chat at https://support.arizona.edu or call 520-626-TECH (8324) or toll-free at 887-522-7929.*